# SECURITY DP23 Website : www.iget.eu E-mail : sales@iget.eu

## Paring and Connecting Smart Bulb with System/Alarm panel iGET.

<sub>1</sub>.<br>In the power supply before installation of the bulb. 2. The bulb will be switched on with white light when you turn on the power, and then it will start

flashing rapidly waiting for your pairing or light only. 3. Open the App, type "Add Accessory" on "System Settings".

4. Select "Learn mode" to pair the device.

5. Make sure the bulb is flashing rapidly, you can also make the bulb flash rapidly by turning On and<br>Off the nower for 3 times one one power come<br>wer for 3 times.

ca.<br>rking of the bulb under the guideline anima 7. Name it, after "Save", the pair

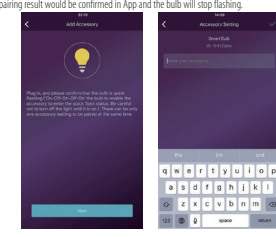

#### Safety Warning

The device is recommended for indoor use and only can be used in a dry area. Please contact seller for<br>replacement if there is any damage caused by transportation.<br>Please plug in the bulb in proper condition and make it st

while using for safety concern

Please do not disassemble it while the power is on, otherwise there may cause bulb damage or security risks.

## Párování a připojení žárovky k WiFi a Alarmu iGET

Pozn.: Pokud chcete žárovku používat samostatně bez alarmu iGET, přeskočte na další krok "Párování a připojení žárovky k WiFi a univerzální aplikaci smartlife".

1. Před instalací žárovky odpojte napájení/vypněte vypínač v osvětlení kde budete umísťovat žárovku. 2. Po nasazení žárovky do patice zapněte napájení/vypínač. Žárovka začne svítit bíle a poté rychle blikat. Rychlé blikání znamená, že žárovka čeká na nastavení a je připravena k párování. Pokud nyní rychle nebliká,

proveďte prosím nastavení dle bodu 5) níže, a poté pokračujte bodem 3). 3. Otevřete aplikaci alarmu iGET, zvolte "Přidat příslušenství" v "Nastavení". 4. Zvolte "Režim učení/Learn mode".

6. Pokračuite dle instrukcí aplikac v režimu učení zvolte o jaké příslušenství se jedná, v to případě "WiFi žárovky" nebo Smart žárovky". Jakmile bude žárovka připárována, přestane blikat. 7. Žárovku poj nastavení uložte.

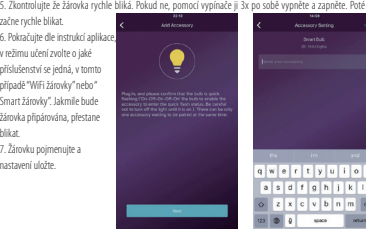

# Bezpečnostní upozornění

Zařízení je určeno pouze pro vnitřní použití, a lze ho používat pouze v suchém prostředí. V případě poškození způsobeného přepravou se obraťte na prodejce.

.<br>Zapojte žárovku do správného konektoru, a udržujte ji mimo dosah dětí. Při používání žárovky dbejte na to, aby byla zajištěna be ne raj zaj zymanya.<br>Neodpojujte žárovku, pokud je zapnutá, jinak by mohlo dojít k poškození žárovky nebo b

#### Párovanie a pripojenie žiarovky k WiFi a Alarmu iGET

Pozn.: Ak chcete žiarovku používať samostatne bez alarmu iGET, preskočte na ďalší krok "Párovanie a<br>pripojenie žiarovky k WiFi a univerzálnej aplikácii smartilie".<br>1. Pred inštaláciou žiarovky odpojte napájanie / vypnite v

žiarovku. 2. Po nasadení žiarovky do pätice zapnite napájanie / vypínač. Žiarovka začne svietiť na bielo a potom rýchlo blikať. Rýchle blikanie znamená, že žiarovka čaká na nastavenie a je pripravená na párovanie. Ak<br>teraz rýchlo nebliká, prevedte prosím nastavenie podľa bodu 5) nižšie, a potom pokračujte bodom 3).<br>3. Otvorte aplikác

4. Zvoľte "Režim učenia / Learn mode". 5. Skontrolujte že žiarovka rýchlo bliká. Ak nie, pomocou vypínača ju 3x po sebe vypnite a zapnite.

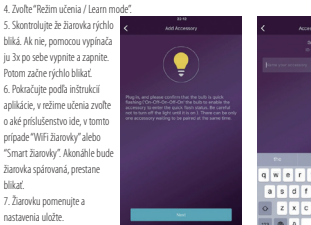

#### Bezpečnostné upozornenie

blikať.

nastavenia uložte.

nie je určené iba pre vnútorné použitie a je možné ho používať len v suchom prostredí. V prípade poškode<br>cohoného pregravou sa obsáthe na predaicu

nia spôsobeného prepravou sa obráťte na predajcu. Zapojte žiarovku do správneho konektora a udržujte ju mimo dosahu detí. Pri používaní žiarovky dbajte na to, aby

bola zaistená bezpečnosť. Neodpájajte žiarovku, ak je zapnutá, inak by mohlo dôjsť k poškodeniu žiarovky alebo bezpečnostným rizikám.

#### Az okos izzó párosítása és csatlakoztatása a rendszerrel.

- 1. Az izzó becsavarása előtt áramtalanítsa a foglalatot. 2. A lámpa a bekapcsoláskor fehér fénnyel világít, majd gyorsan elkezd villogni a párosításra várva.
- 3. Nyissa meg az App alkalmazást, válassza a "Rendszer beállítások" menüpontban a"Kiegészítő hozzáadása" elemet. 4. A készülék párosításához válassza a "Tanulási mód" lehetőséget.

5. Győződjön meg róla, hogy az izzó gyorsan villog, az izzót úgy is be lehet léptetni a gyors villogás módba, hogy 3-szor bekapcsoljuk és kikapcsoljuk.

6. Állítsa be az izzó hálózati kapcsolatát az iránymutató animáció szerin

7. A név megadása után nyomjon a "Mentés" gombra és mentse el a párosítási beállítást az alkalmazásban, és az izzó nem villog tovább.

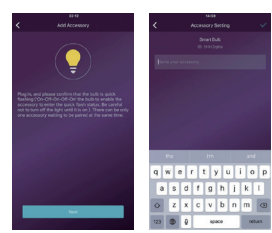

#### Biztonsági figyelmeztetés

.<br>sználatra ajánlott, és csak száraz helyen használható. Kérjük, lépjen kapcsolatba az eladóval ha a szállítás során sérülést szenvedett volna.

Kérjük, csatlakoztassa az izzót a megfelelő módon, és tartsa távol a gyermekektől. Kérjük, hogy ha hálózati

csatlakozódugót használ, azt teljesen dugja be az aljzatba. Kérjük, ne szerelje szét, amíg a tápfeszültség be van kapcsolva, különben az izzó sérülést vagy egyéb kárt okozhat.

# Operations and Settings

Specifications

• Size<br>• Luminous Fluo

• Working Temp • Weight<br>• Dimension

• Dimmable

Ovládání a nastavení

Go to accessory list and tape "Smart Bulbs", you will have the bulb in the page. Press the "edit" button when the bulb is ON, you can set parameters here.

• Working Voltage 110V-240V 50/60Hz • Effect 8W(60W)

• Luminous Flux 800LM@2700K • LED Color RGB+W • Color Temperature 2700K

• Usage Indoor use only

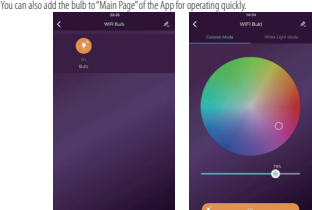

• Connection Mode WiFi 2.4GHz 802.11b/gn

 $0.60*110n$ 

## Paring and Connecting Smart Bulb with APP "smartlife"

1. Disconnect the power supply before installation of the bulb.<br>2. The bulb will be switched on with white light when you turn on the nowe 2. The bulb will be switched on with white light when you turn on the power<br>and then it will start flashing rapidly waiting for your pairing or light only.<br>3. Download "smartlife" App first. Search this word "smartlife" in

Android and iOS are supported. 4. Login "smartlife" to make connection with bulb. Start App and do Registration. Choose your country and enter your phone number and email. You will receive registration code to smartphone or email. 5. Make sure the bulb is flashing rapidly, you can also make the bulb flash

rapidly by turning On and Off the power for 3 times. 6. In App tap the icon "+" on the top right corner. Choose your device "Light-<br>ing-Lighting" and enter into "Add Device". Follow the in-app instructions to<br>connect smart bulb to WiFi. Tap "Confirm light blinks rapidly". Ch

site and write Password. WiFi site have to be same for smartphone and smart bulb. Note: Only 2,4 GHz site are supported.

voic: only 2,4 ont2 site are supported:<br>7. Now App finding smart bulb and connecting to WiFi site 8. After App found smart bulb, please name it, and click to "Save/Finish/

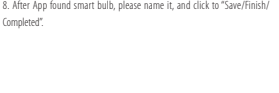

Párování a připojení žárovky k WiFi a univerzální aplikaci "smartlife". Použití bez alarmu iGET.

1. Před instalací žárovky odpojte napájení/vypněte vypínač v osvětlení kde<br>hudete umísťovat žárovku budete umísťovat žárovku.<br>2.Po nasazení žárovky do patice zapněte napájení/vypínač. Žárovka začne svitit<br>bíle a poté vychle blíkat. Rychlé blikání znamená, že žárovka čeká na nastavení a<br>je připravena k párování. Pokud nyn

dle bodu 5) níže, a poté pokračujte bodem 3).<br>3. Stáhněte z vašeho obchodu s aplikacemi aplikaci "smartlife".<br>4. Po spuštění aplikace "smartlife" se zobrazí požadavek na přihlášení/registraci.<br>Provedte registraci, pokud ne svoje telefonní číslo a email. Obdržíte registrační kód pomocí SMS nebo email 5.Zkontrolujte, že žárovka rychle bliká. Pokud ne, pomocí vypínače ji 3x po sobě vypněte a zapněte. Poté začne rychle blikat. 6.V aplikaci stiskněte v pravém horním rohu symbol "+". Dále zvolte v levém sloupci "Lighting/Světla" a poté v pravé nabídce také "Lighting/Světla". Zobrazí se nabídka "Add Device/Přidat zařízení". Následujte instrukce aplikace, nejprve potvrďte, že nyní žárovka rychle bliká stisknutím tlačítka "Confirm light blinks<br>rapidly/Potvrďte rychlé blikání". Poté se zobrazí okno pro výběr WiFi sítě, ke<br>které se má žárovka připojit a ke které je i nyní připojen tel

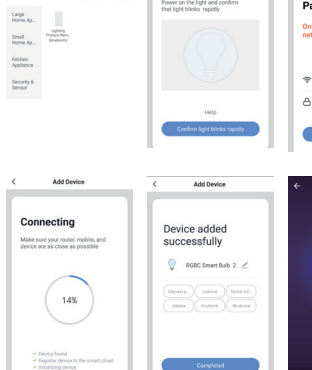

**Add Device** 

**Report Parties Co.** 

Electrical  $\overline{\psi}$ 

Lum

Electrical<br>Environné  $\mathbf{\nabla}$ 

Large<br>Home Ap.,

Becurity &<br>Sensor

 $\begin{tabular}{c} 0 & 0 & 0 & 0\\ \hline \end{tabular} \begin{tabular}{c} 0 & 0 & 0\\ 0 & 0 & 0\\ 0 & 0 & 0\\ 0 & 0 & 0\\ \end{tabular}$ Kitchen

# Add Device **AP Mode** Enter Wi-Fi<br>Password  $\Rightarrow$  se  $A -$

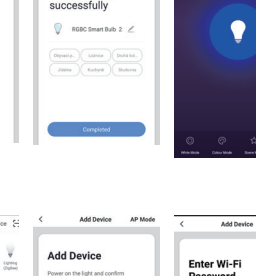

**CZ**

# Power on the light and **HIP ACHENEE**  $\Leftrightarrow$  se  $\alpha$  ––

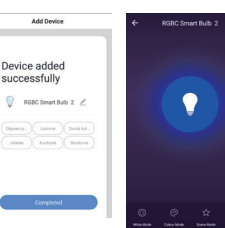

Connecting Device adde  $14\%$  $\begin{array}{c} \text{v} \text{ Dericer} \\ \text{v} \text{ Repiptic} \end{array}$ 

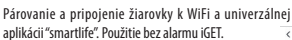

#### . Pred inštaláciou žiarovky odpojte napájanie / vypnite vypínač v Electrical<br>Environment budete umiestňovať žiarovku. 2. Po nasadení žiarovky do pätice zapnite napájanie / vypínač. Žiarovka začne  $\begin{tabular}{l|l|l|} \hline Lapp \\ \hline & Horn & Jq1. \\ \hline & Denn & Dennq \\ \hline & Horn & Bennot \end{tabular}$ svietiť na bielo a potom rýchlo blíkať. Rýchle blikanie znamená, že žiarovka čaká<br>na nastavenie a je pripravená na párovanie. Ak teraz rýchlo nebliká, preveďte<br>prosím nastavenie podľa bodu 5) nižšie, a potom pokračujte bod Kitchen<br>Appliance 3. Stiahnite z vášho obchodu s aplikáciami aplikáciu "smartlife". 4. Po spustení aplikácie "smartlife" sa zobrazí požiadavka na prihlásenie /<br>registráciu. Prevedte registráciu, ak nemáte prihlasovacie údaje. Vyberte štát a<br>zadajte svoje telefónne číslo a email. Dostanete registračný kód Becurity alebo emailu. 5. Skontrolujte, že žiarovka rýchlo bliká. Ak nie, pomocou vypínača ju 3x po sebe vypníte a zapníte. Potom začne rýchlo blikať.<br>6. V aplikácii státčte v pravom hornom roku synhol "+t". Ďalej zvoľte v ľavom<br>stĺpci "Lighting / Svetlá" a potom v pravej ponuke tiež "Lighting / Svetlá". Zo-<br>brazí sa pon najskôr potvrďte, že teraz žiarovka rýchlo bliká stlačením tlačidla "Confirm light Connecting

blinks rapidly / Potvrďte rýchle blikanie". Potom sa zobrazí okno pre výber WiFi siete, ku ktorej sa má žiarovka pripojiť a ku ktorej je aj teraz pripojený telefón. Vyberte sieť a zadajte heslo. Pozor: Žiarovka podporuje iba sieť 2,4 GHz. Telefón musí byť pri nastavení

žiarovky tiež pripojený k tejto sieti. 7. Teraz aplikácia vyhľadá žiarovku a pripojí ju k WiFi sieti. 8. Akonáhle bude pripojenie kompletné, zobrazí sa potvrdenie "Device added successfully / Zariadenie úspešne pridané", teraz žiarovku pomenujte a môžete

zvoliť v akej miestnosti je umiestnená, dokončite stlačením "Completed /

## Az okos izzó párosítása és csatlakoztatása a "smartlife" APP -al

1. Az izzó becsavarása előtt áramtalanítsa a foglalatot. 2. A lámpa bekapcsolásakor a lámpa fehér fénnyel kapcsol be, majd gyorsan villogni kezd, a párosítás csak villogó fény megjelenésekor lehetséges. 3. Először töltse le az "smartlife" alkalmazást. Keressen rá a "smartfile" szóra az App Store-ban. Az Android és az iOS is támogatott.<br>4. Jelentkezzen be a "smartlife" App-ba az izzó párosításához. Indítsa el az alkalmazást és regisztráljon. Válassza ki az országot, és adja meg telefonszámát és e-mailjét. Az okostelefonra vagy e-mailcímre regisztrációs kódot fog kapni. 5. Győződjön meg róla, hogy az izzó gyorsan villog, az izzót úgy is be lehet<br>léptetni a gyors villogás módba, hogy 3-szor bekapcsoljuk és kikapcsoljuk.<br>6. Az alkalmazásban érintse meg a "+"ikont a jobb felső sarokban. Vála a "Lighting-Lighting" eszközt, és lépjen be az "Add Device" pontba. Az okos izzó<br>MEEL csatlakozásához kövecse az alkalmazáson heliüli utasításokat. Érintse men Wifi csatlakozásához kövesse az alkalmazáson belüli utasításokat. Érintse meg<br>a "Confirm light blinks rapidly" gombot. Válassza ki a WiFi hálózatot és írja be a<br>jelszót. A WiFi hálózatnak azonosnak kell lennie az okostelef ,<br>számára

# Megjegyzés: Csak a 2,4 GHz-es WiFi támogatott.

7. Most az App megtalálja az okos izzót és csatlakoztatja a WiFi-hez. 8. Miután az App megtalálta az intelligens izzót, kérjük, nevezze el, és kattintson a "Save / Finish / Completed" gombra.

Add Device AR Mode Add Device Electrical<br>Engineeri  $\overline{\Psi}$ **Add Device** Power on the light and Large<br>Home An Only support 2.4GHz Wi-F Kitchen  $\Rightarrow$  se  $\Delta$ **Add Device** Add Davio Connecting hehha eoiv Device auue<br>successfully  $\sqrt{2}$  RGBC Smart Bulb 2  $\angle$  $\bullet$  $\fbox{\parbox{3.5cm} {\begin{picture}(10,0) \put(0,0){\vector(0,1){3.5}} \put(15,0){\vector(0,1){3.5}} \put(15,0){\vector(0,1){3.5}} \put(15,0){\vector(0,1){3.5}} \put(15,0){\vector(0,1){3.5}} \put(15,0){\vector(0,1){3.5}} \put(15,0){\vector(0,1){3.5}} \put(15,0){\vector(0,1){3.5}} \put(15,0){\vector(0,1){3.5}} \put(15,0){\vector(0,1){3.5}} \put(15,0){\vector$  $14%$ 

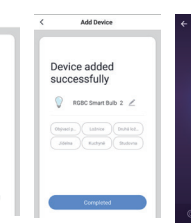

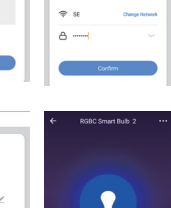

**HU**

**SK**

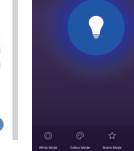

**EN**

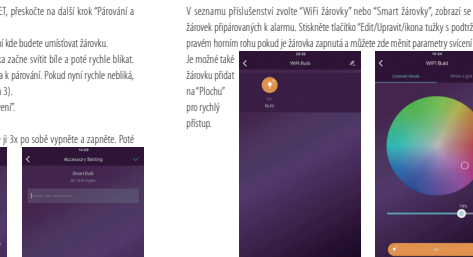

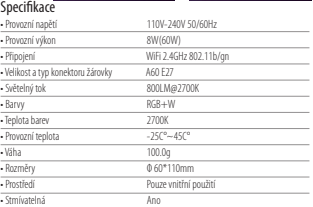

#### Ovládanie a nastavenie

V zozname príslušenstva zvoľte "WiFi žiarovky" alebo "Smart žiarovky", zobrazí sa zoznam žiarovaných k alarmu. Stlačte tlačidlo "Edit / Upraviť / ikona ceruzky s podčiar<br>návom hornom robu. ak je žiarovka zapnutá a môžete tu meniť naramet

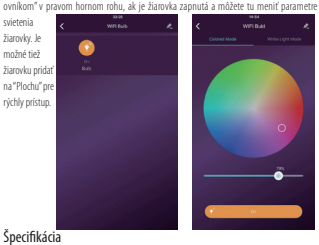

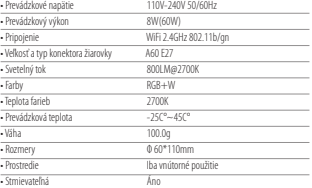

#### Műveletek és beállítások

• Váha  $\frac{P}{P}$  Rozn

• Környezet

• Állítható

zéklistában az "Okos izzó" tartozékhoz, mely az izzó az ol Érintse meg a "szerkesztés" gombot, amikor az izzó be van kapcsolva, itt beállíthatja

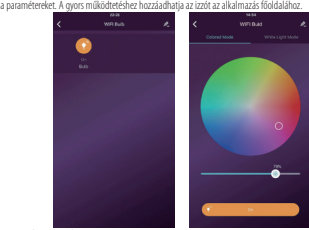

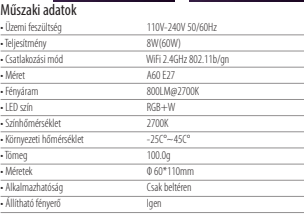

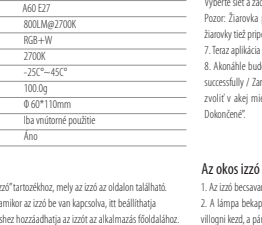

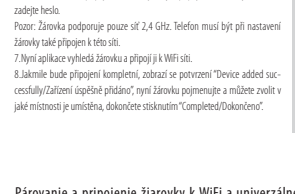

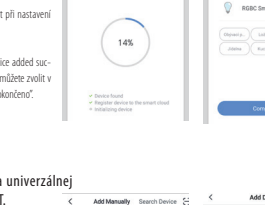

 $\frac{\sqrt{2}}{2}$ 

Add Device

14%

Make sure your router, mo<br>device are as close as po

Becurity &<br>Sensor

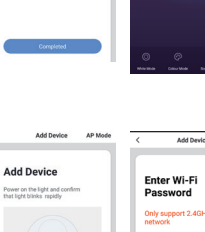

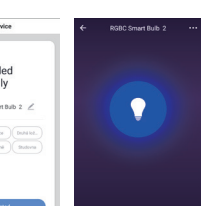

# **Obsah je uzamčen**

**Dokončete, prosím, proces objednávky.**

**Následně budete mít přístup k celému dokumentu.**

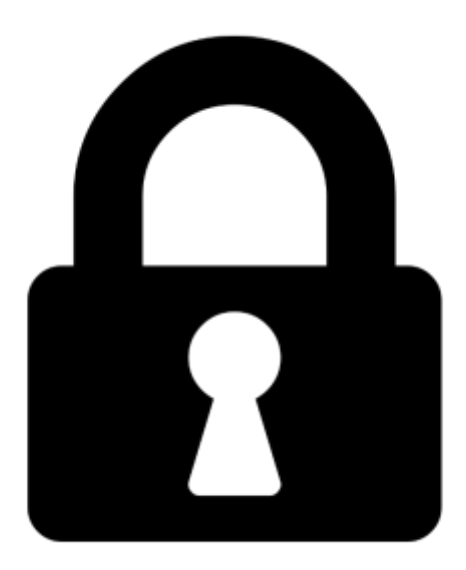

**Proč je dokument uzamčen? Nahněvat Vás rozhodně nechceme. Jsou k tomu dva hlavní důvody:**

1) Vytvořit a udržovat obsáhlou databázi návodů stojí nejen spoustu úsilí a času, ale i finanční prostředky. Dělali byste to Vy zadarmo? Ne\*. Zakoupením této služby obdržíte úplný návod a podpoříte provoz a rozvoj našich stránek. Třeba se Vám to bude ještě někdy hodit.

*\*) Možná zpočátku ano. Ale vězte, že dotovat to dlouhodobě nelze. A rozhodně na tom nezbohatneme.*

2) Pak jsou tady "roboti", kteří se přiživují na naší práci a "vysávají" výsledky našeho úsilí pro svůj prospěch. Tímto krokem se jim to snažíme překazit.

A pokud nemáte zájem, respektujeme to. Urgujte svého prodejce. A když neuspějete, rádi Vás uvidíme!